## **Step 4 - Transfer Audiobooks**

The audiobook should download and open up in the Overdrive Program on your computer. Now plug in your portable listening device and click the title of the audiobook and then click the "Transfer" Button. *(iPods and iPhones will also need to show up in iTunes when you plug them into your computer. You will need to scroll down and check the box for "manually manage music and videos".)*

Once you click the "Transfer", button, you will be walked through a transfer process.

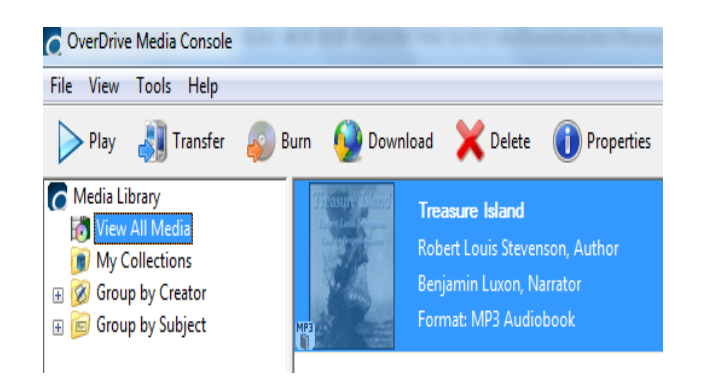

Keep clicking OK to successfully add the downloaded audiobook to your device.

Depending on your device and your computer, your audiobook files may show up in an Audiobooks folder on your device Or in your Music folder Or in an All Songs folder or even in Playlists.

You will never accrue late fees with titles you download from the E-zone website. At the end of the loan period, titles will expire and be automatically returned to the library. At this time, you can delete the expired file(s) from your computer.

If you need additional help, look for the Help Tab, next to My digital Account.

#### Help

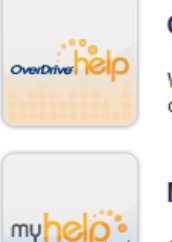

**OverDrive Help** 

Watch how-to videos, find answers to your questions, and more.

#### **My Help**

Customized help for your computer or device.

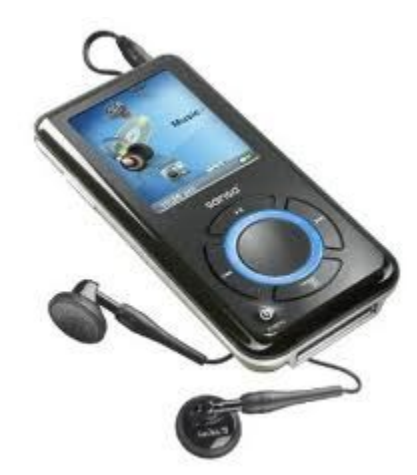

# Providence **Community** Library

OUR NEIGHRORHOOD IIRRARIES

# Audiobooks for iPods, iPhones, iPads and MP3 Players

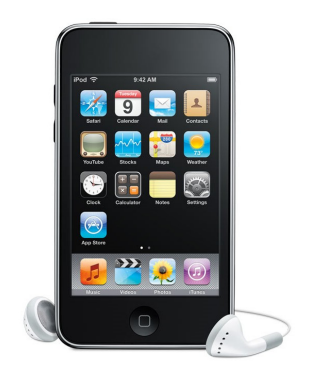

## **Step 1 - Download and install free software**

Make sure that you have iTunes installed on your computer if using Apple devices: <http://www.apple.com/itunes/>

Next you will need to download the OverDrive Media Console software: <http://www.overdrive.com/software/omc/>

## **Step 2 - Get Audiobooks**

Go to the Ocean State Libraries E-zone Website: <http://riezone.lib.overdrive.com/> and search for audiobooks. You can look for MP3 Audiobooks or WMA Audiobooks.

- **iPods**: will support both WMA and MP3 audiobook files if used with a PC. If used with a MAC, they will only support MP3 audiobook files.
- **MP3 players**: will definitely support MP3 files and some MP3 players will support WMA files when used with a PC.
- **iPhones & iPads** will definitely support MP3 audiobook files whether used with a MAC or PC and should support WMA audiobook files when used with a PC.

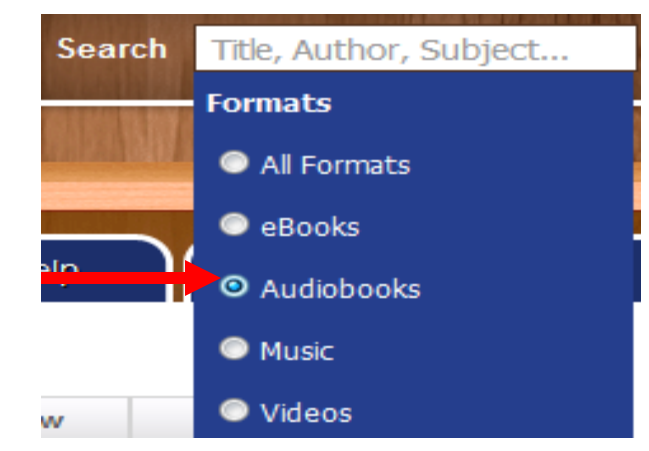

Use the Digital Media Search pull down menu to select either **Audiobooks**. You can do a keyword, title or author search for particular audiobooks.

Alternatively, you can scroll down on the left hand column and select "Browse Audiobook Fiction" or "Browse Audiobook Nonfiction".

———————————————————-

As you search, on the right hand side, you will see audiobooks that say either "Place Hold" or "Add to Cart". "Place Hold" means that the book is currently checked out to someone and you will need to with go on a wait list for it by ) ay of entering in your email. "Add to Cart" means you can check it out right away.

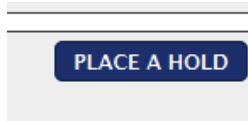

Average rating: **CALLADA** My rating: 

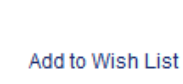

# **ADD TO CART**

## **Step 3- Check Out Audiobooks**

When you locate a title you want that is available, *add it to the cart and click "proceed to checkout"*. You will have to login with your 14 digit library card number. Then pick your lending period, and confirm checkout. Once you have checked out a title, a download page is displayed.

#### **Download**

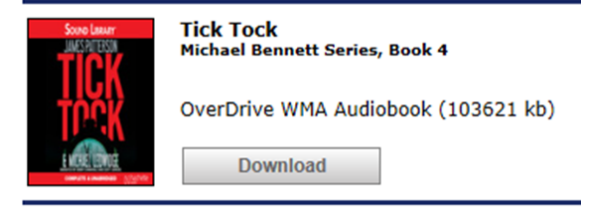

Click Download and a pop-up window should open up. Make sure all the audiobook parts are selected and click OK.

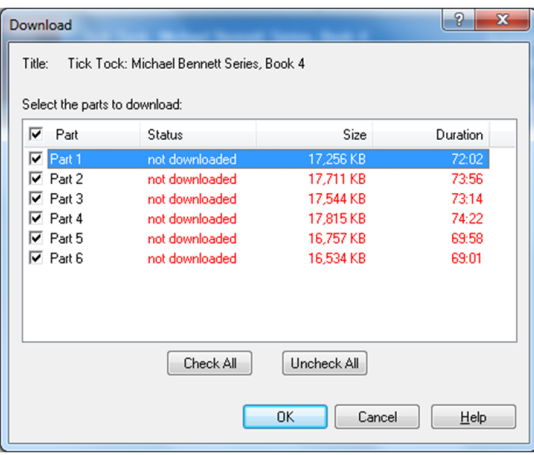